# **ASPNETDB as Additional Profile Provider Configuration Guide**

### **Introduction**

Use this guide along with the **[Data Tab Configuration](https://docs.secureauth.com/display/80/Data+Tab+Configuration)** guide to configure a SecureAuth IdP realm that uses ASPNETDB as an additional Profile Provider.

### **Prerequisites**

1. Have an on-premises **ASPNETDB** data store (refer to **[ASPNETDB Configuration Guide](https://docs.secureauth.com/display/80/ASPNETDB+Configuration+Guide)** for configuration steps to create the database)

2. Designate a service account with read access (and optional write access) for SecureAuth IdP

#### **ASPNETDB Configuration Steps**

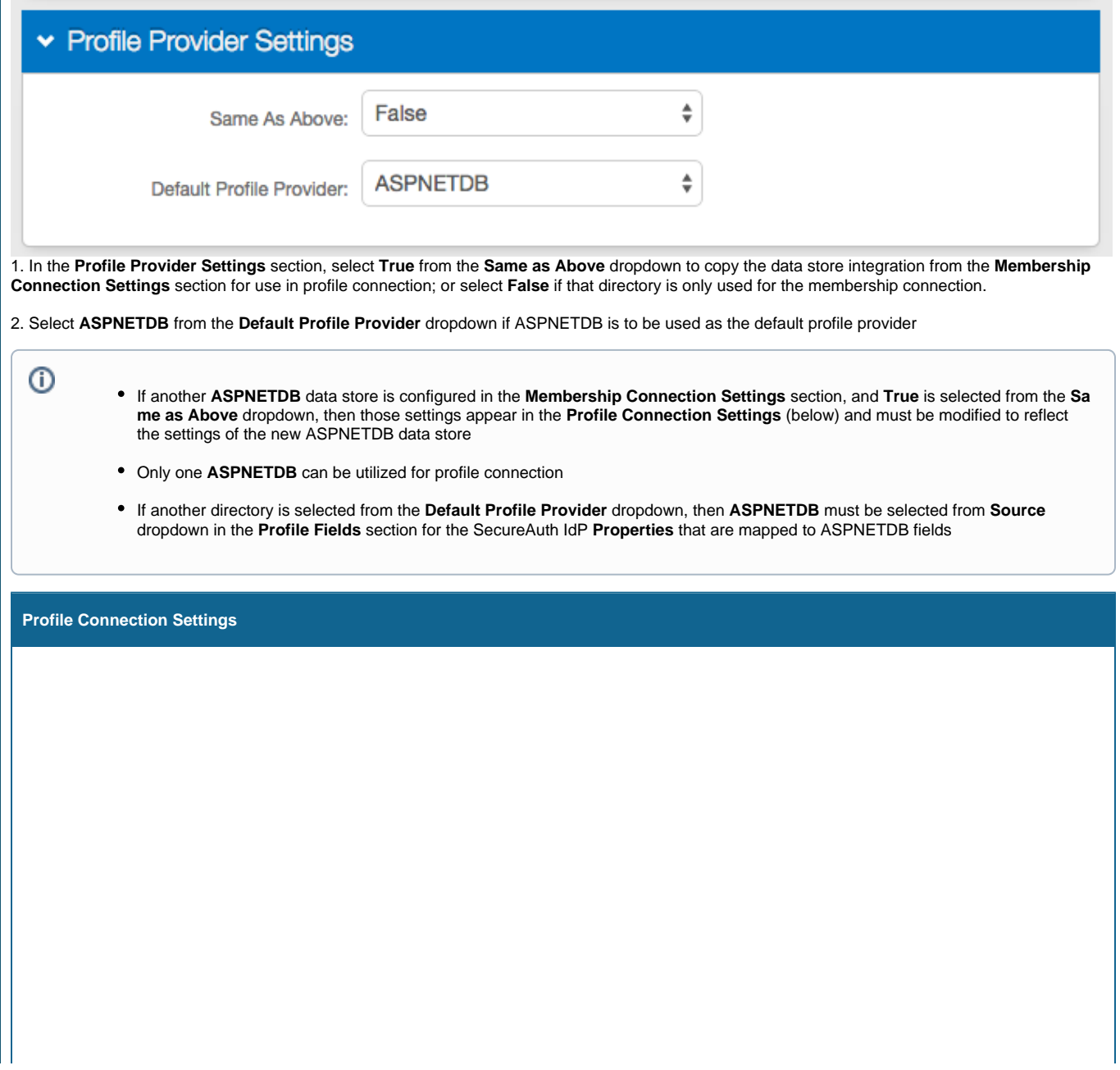

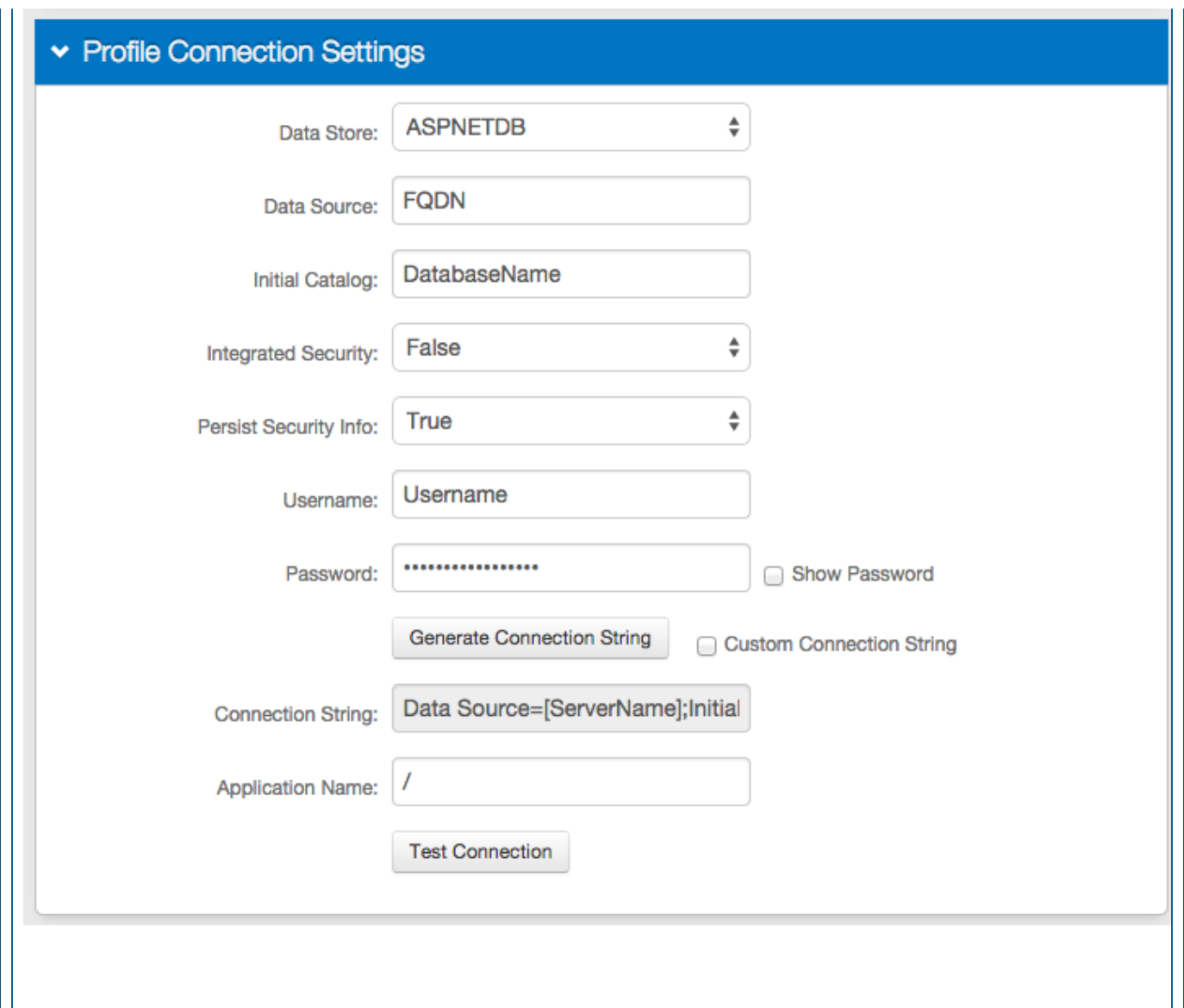

3. Select **ASPNETDB** from the **Data Store** dropdown

4. Provide the **Fully Qualified Domain Name (FQDN)** or the **IP Address** in the **Data Source** field

5. Provide the **Database Name** in the **Initial Catalog** field

6. Select **True** from the **Integrated Security** dropdown if the IIS app pool's service account is to be used in the connection (see **Integrated Auth Requirements** below)

Select **False** to specify an ASPNETDB account instead

## Integrated Auth Requirements

1. Join the server to the domain to utilize a domain service account

2. In IIS, set the application pool **Identity** for both the **.NET v4.5** and **SecureAuth0** app pools to use the preferred service account; and set **Load User Profile** to **True**

3. Make the service account a member of the local administrators group of the SecureAuth IdP server(s)

4. Perform an **IIS reset** after making the changes

7. Select **True** from the **Persist Security Info** dropdown if access to the username and password information is allowed

8. Provide the **User ID** of the SecureAuth IdP Service Account (if **False** is selected in step 6)

9. Provide the **Password** associated to the **User ID** (if **False** is selected in step 6)

10. Click **Generate Connection String**, and the **Connection String** auto-populates

11. Provide the **Application Name** in which users that access this realm can be found, e.g. **/**

12. Click **Test Connection** to ensure that the connection is successful

Refer to **[Data Tab Configuration](https://docs.secureauth.com/display/80/Data+Tab+Configuration)** to complete the configuration steps in the **Data** tab of the Web Admin